## **XYZprinting ハンドヘルド 3Dスキャナーユーザークイックガイド**

# **製品外観** スキャン用カメラ 起動ボタン ●

## **チュートリアル**

http://support.xyzprinting.com/jp\_ja/Help/tutorial ① ② ①スキャンのコツ http://jp.xyzprinting.com/scanner/ ②チュートリアルビデオ

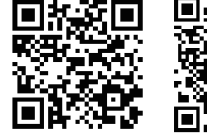

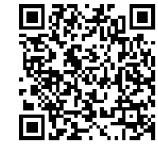

## **スキャンスペック**

•スキャン解像度:1.0 - 2.5mm

日本語

- •スキャン範囲: ヘッドモード: 80x80x80cm オブジェクトモード: 60x60x30cm\* フルモード: 100x100x200cm
- \*「オブジェクトモード」はWindows版でのみご利用いただけます。 RAM:4G RAM基本 (8G RAMをお勧め)

#### **スキャンの制限事項**

表面が光沢のある、金属や透明なものはレーザーを干渉し <sub>公出な 九水</sub>のの 3、並属 、20%。00%。<br>スキャンの品質が低下する場合がありますので、これらの ものをスキャンする際には艶消しスプレーで塗装してから スキャンしてください。黒色や色の深いものをスキャンす る場合、強い光を当てながらスキャンするとよりよいスキ ャン効果が得られます。

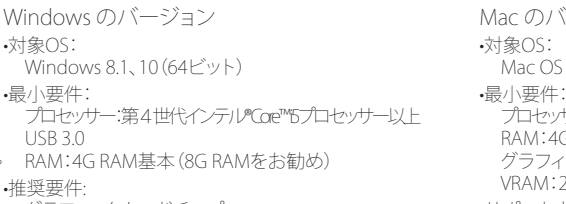

グラフィックカードチップ: NVIDIA GeForce GTX 750 ti以上 (ディスクトップパソコン) NVIDIA GeForce GTX 840m以上 (ノートパソコン) VRAM:2GB VRAM基本

## **システム必要条件**

Mac のバージョン •対象OS:

Mac OS X 10.10、10.11、10.12

- -<br>プロセッサー:第4世代インテル『Core™5プロセッサー以上 RAM: 4G RAM基本 (8G RAMをお勧め) グラフィックカードチップ:Intel HD Graphics 4000 VRAM:2GB VRAM
- •サポートされているデバイス:

#### InacBook Pro (Early 2013以降)、iMac (Early 2013以降)

注意:

②スキャナーをPCのUSB3.0ボートに接続します。

PCのCPUのスペックがたりない場合、画面 がリアルタイムに表示できなくなる場合が あります。

### **初めてのご使用**

①XYZプリンティングの公式ページに登録をすると、関連データ を確認及びダウンロードすることが可能です。

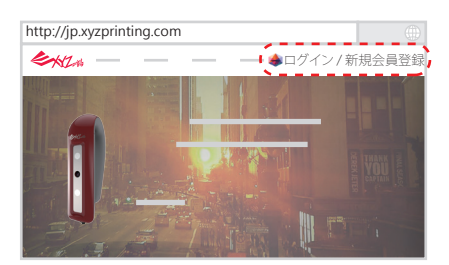

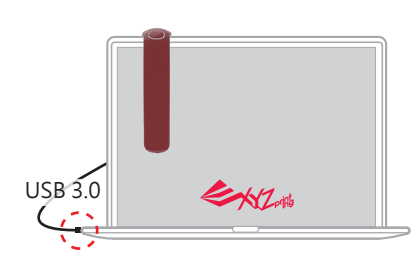

③付属品のSDカードをパソコンのSDカードスロットに挿入し、以下の説明にしたがってインストーラを起動します。公式ページからインスト ーラをダウンロードする場合も、以下の手順にしたがってスキャンソフトウェアをインストールしてください。

•Mac版:

「XYZscanHandy\*.dmg」をダブルクリックした後、XYZscan Handy を「アプリケーション」フォルダにドラッグします。

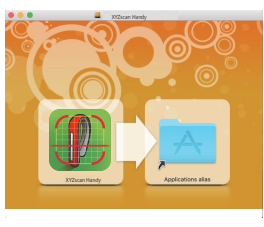

•Windows版: 「SETUP.exe」をダブルクリックした後、指示にしたがって関 連ソフトウェアをインストールします。

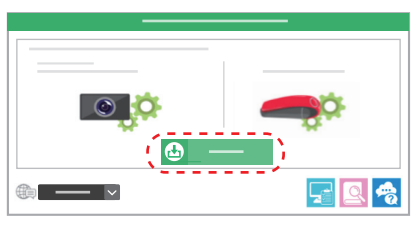

④XYZscan Handyアイコンをダブルクリックし、スキャンソフトウェアを起動させます。

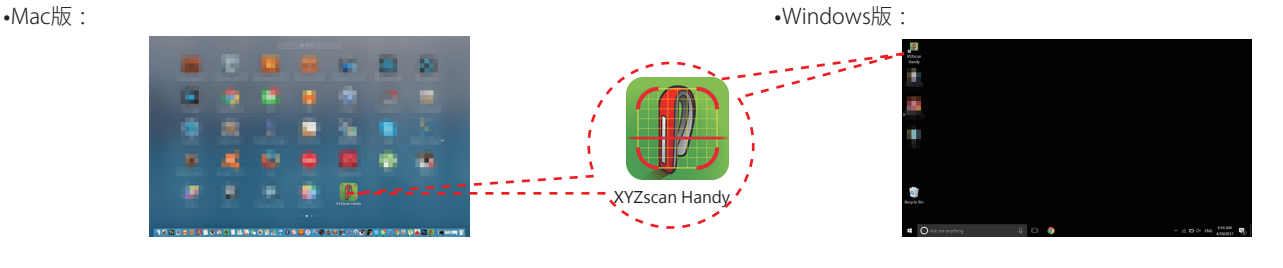

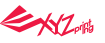

## **スキャンソフトウェア XYZscan Handy**

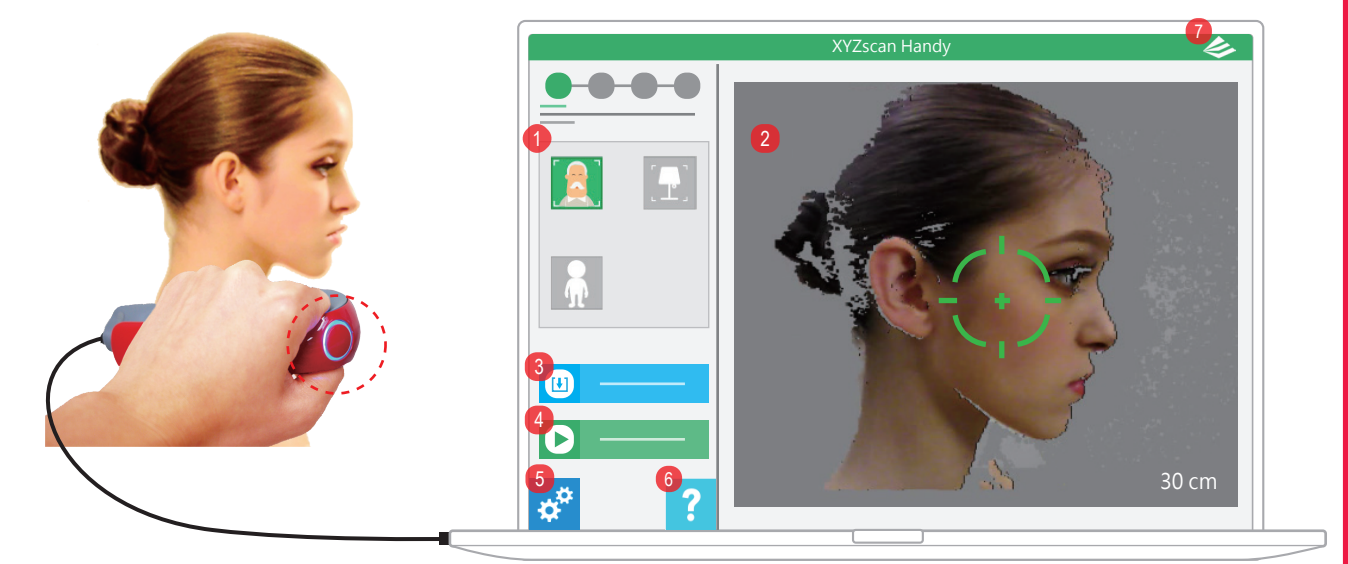

#### ①スキャンモードの選択

マウスで直接スキャンモードをクリックするか、**起動ボタン**の長押しでスキャンモードを切り替え ます。

**「オブジェクトモード」はWindows版でのみご利用いただけ**、Mac版ではご利用いただけません。 ②スキャンプレビュー

スキャナーでとらえられたリアルタイムイメージがこのウィンドウに表示されます。ディスプレイ に表示されるヒントにしたがい、スキャナーと被写体との距離を調整し、最適なスキャン距離を 確保します。スキャン開始後、このウィンドウに表示されるリアルタイムスキャンイメージを見な がら、イメージ化の状況とスキャンされていない部分の確認を行います。

③OBJ、STL、PLY ファイルの読み込み ファイルをインポートし確認します。

①スキャン対象物の形体および大 きさに従ってスキャンモードを選

④スキャンの開始

**RET** 

択します。

マウスでメイン画面の「スキャンを開始」をクリックするか、**起動ボタン**を軽く押すとスキャンを開 始します。

RI T

 $\sim$   $\sim$ 

 $|$   $\mathbb{R}$ 

ß

⑤表示言語、スキャナーのビープ音、カラー画像ファイルの出力フォーマット\*、スキャナーの 操作を行う利き手\*\*およびスキャン品質の設定

\***Windows版でのみご利用いただけます。**この設定はスキャン結果の色の表示方法とOBJの カラー情報フォーマットに影響します。

•「着色」を選択すると、スキャン結果のポイントクラウドにカラー情報が加えられます。

 •「テクスチャ付き」を選択すると、カラーイメージをクリアに表示できますが、ホールリペア機能を利用で きません。OBJ形式として保存すると同時にmtl、pngテクスチャファイルを作成します。

\*\*Windows版ではフルモードでのみ操作時の利き手の調整が可能であり、ヘッドモード、オブジェクトモ

ードのスキャン操作は左手で横向きにスキャナーを握る必要があります。

⑥製品使用マニュアル

⑦シリアルナンバー、バージョン情報、ソフトウェアアップデートの確認

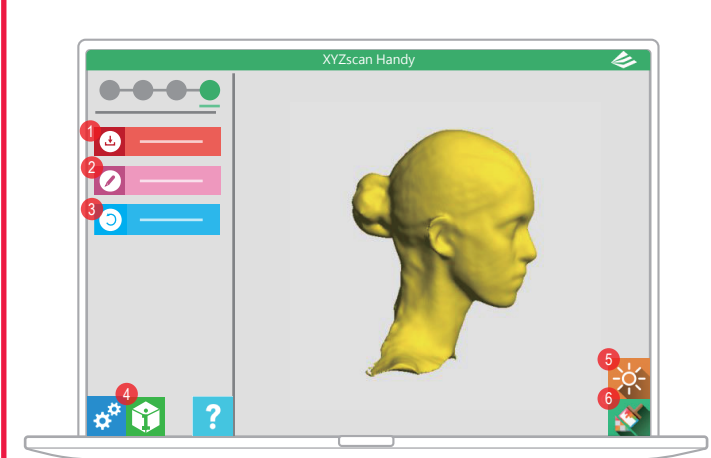

②「スキャンを開始」をクリックす るか**起動ボタン**を軽く押します。

③スキャナーを安定させながら 各方向からスキャンします。

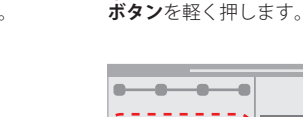

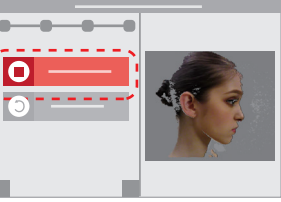

④「完成」をクリックするか**起動**

#### **スキャン結果**

**スキャンの手順**

スキャン結果ウィンドウでは以下の操作を行えます:

①スキャン結果をSTL、OBJまたはPLY形式の3D画像ファイルとして保存できます。 STL:カラー情報のない汎用3Dフォーマット。

OBJ/PLY:カラー情報のある3Dフォーマット。

②XYZmakerを起動させてスキャン結果を編集できます(本機能はWindows版で のみご利用いただけます)。

③この機能をクリックすると、再スキャンを行えます。

④メッシュ情報や実際のサイズなど、3D画像ファイルの情報を確認できます。

⑤明るさの調整を行えます。

 スライドバーを動かすと明るさが変化し、スキャン結果をOBJまたはPLY形式で 保存した場合には、明るさの調整もカラーファイルに適用されます(本機能は Windows版でのみご利用いただけます)。

⑥3Dモデルの色をオンまたはオフにできます。

EXLA